## **User Manual to Fetch Registered Deed through DigiLocker**

➢ To Fetch Registered Deed in DigiLocker, please login in or Register with Digilocker[\(https://digilocker.gov.in\)](https://digilocker.gov.in/).

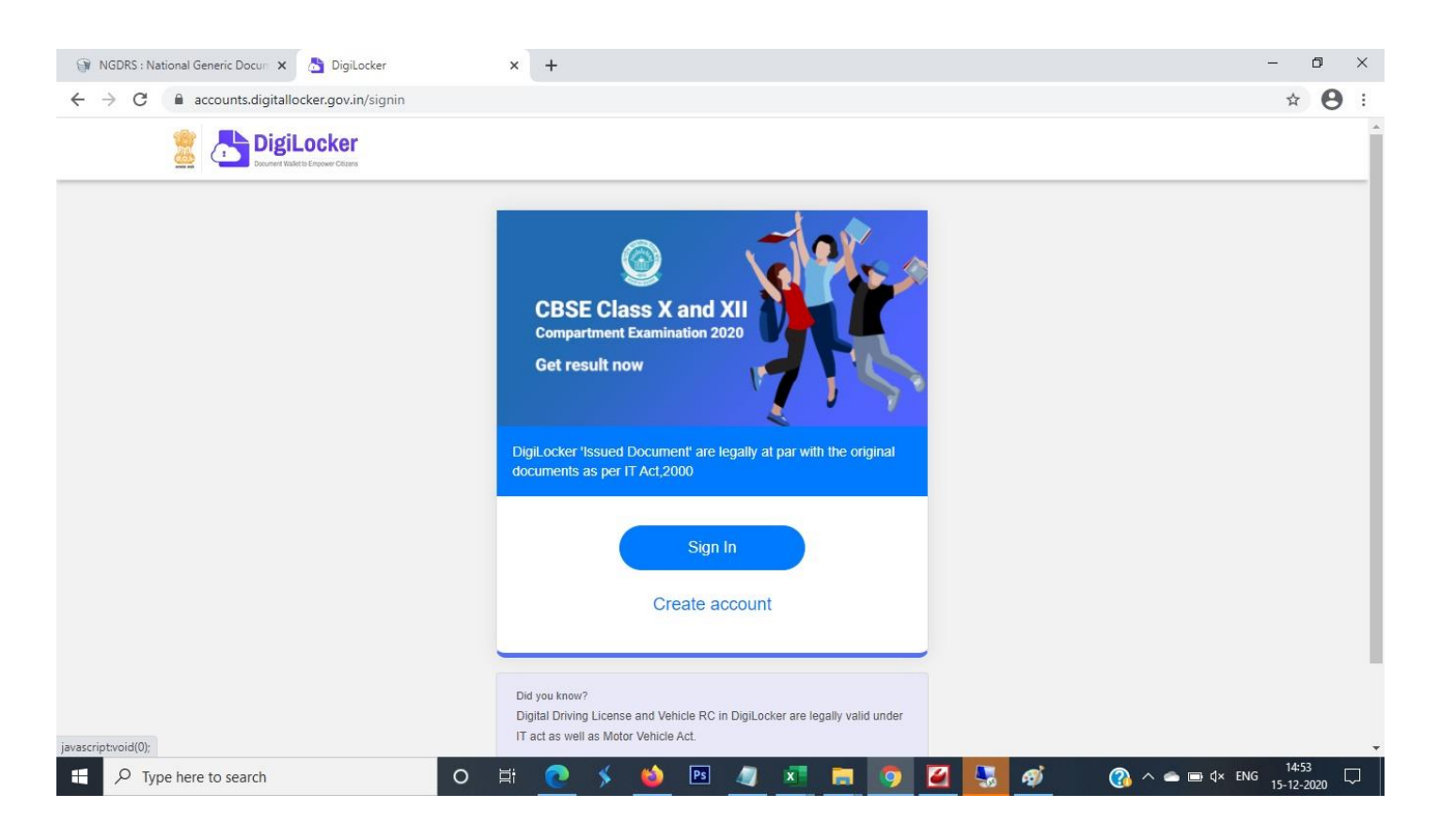

➢ Login with Mobile no/Aadhar no/ Username

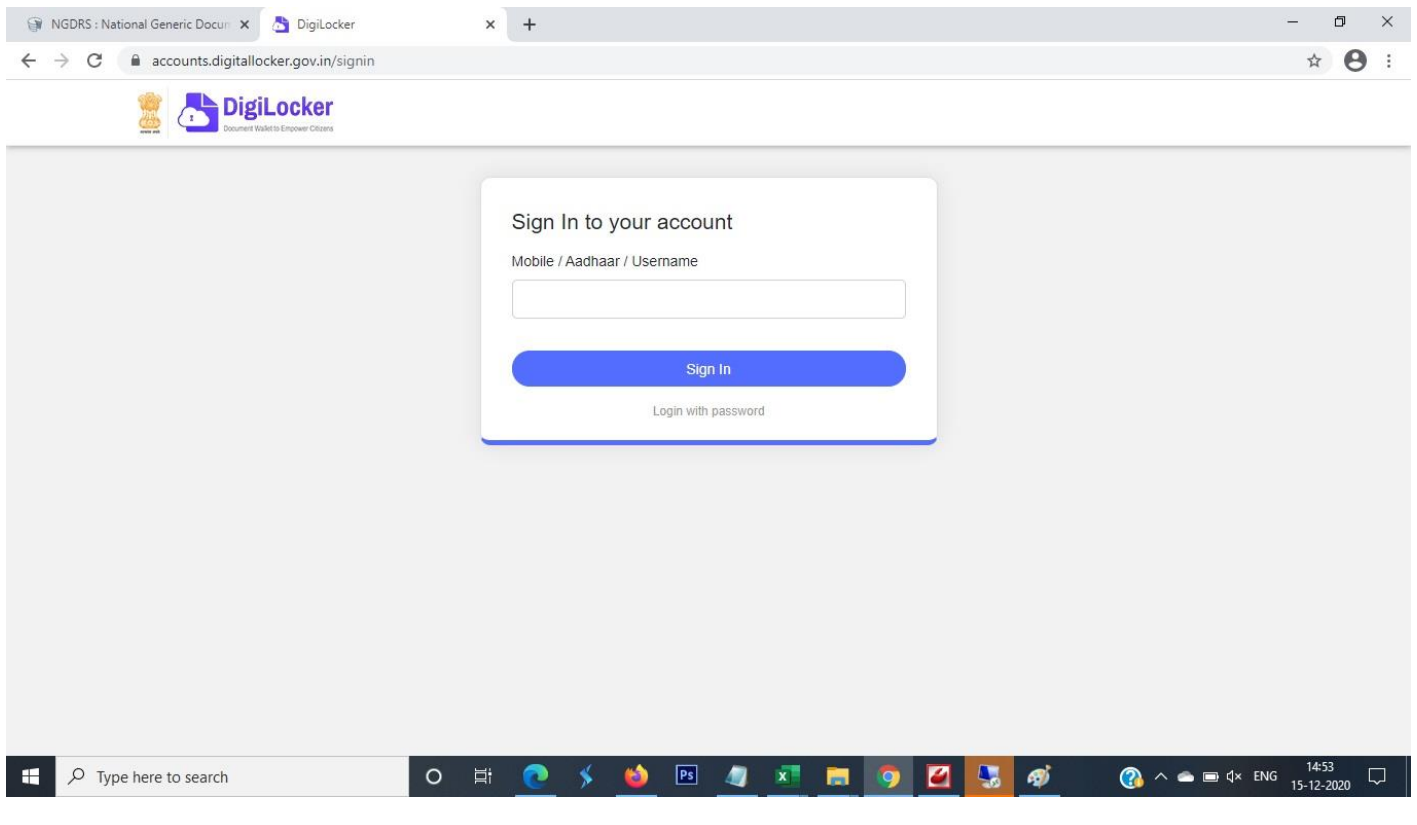

➢ After Clicking on Sign in Button Citizen will get OTP on Registered mobile no.

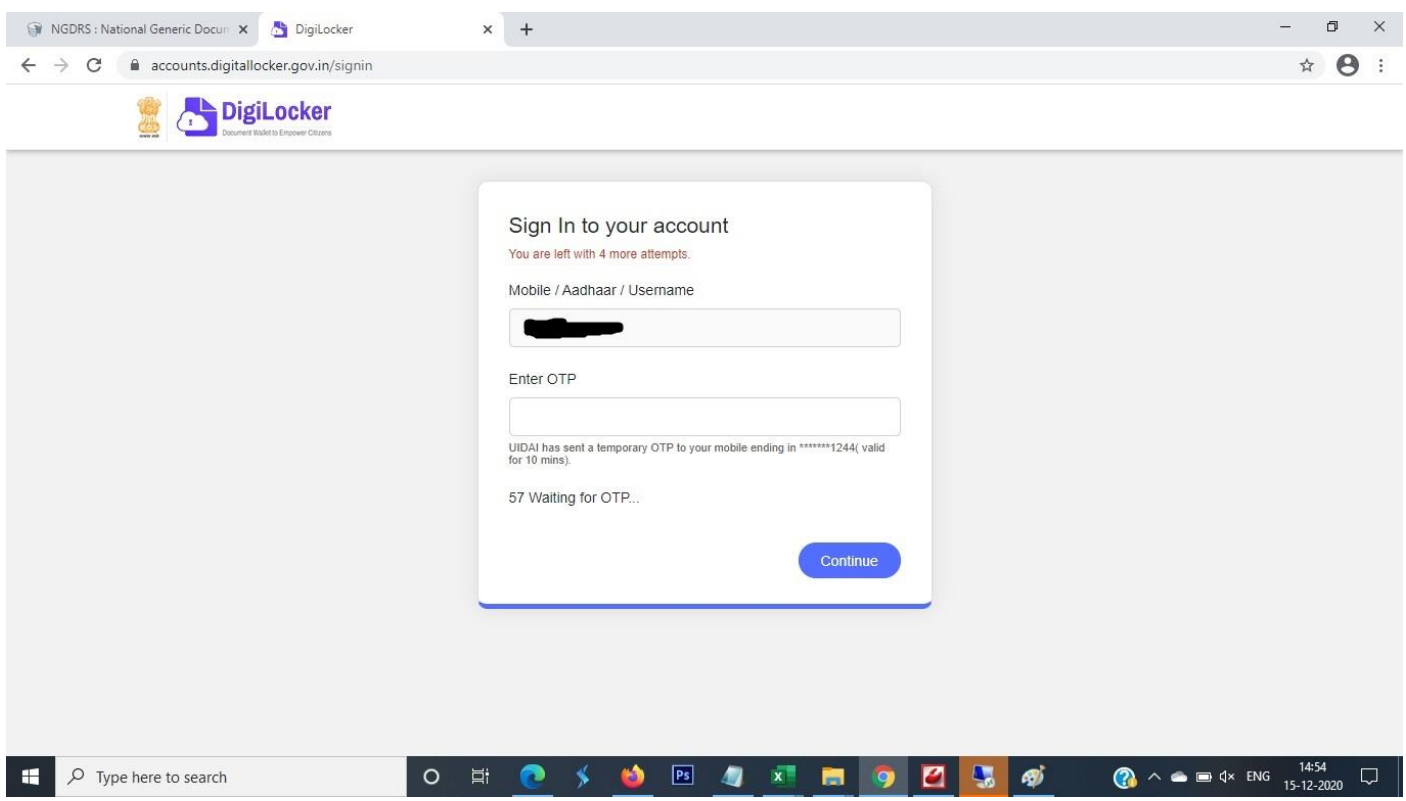

➢ After entering OTP User signed in to Digilocker portal.

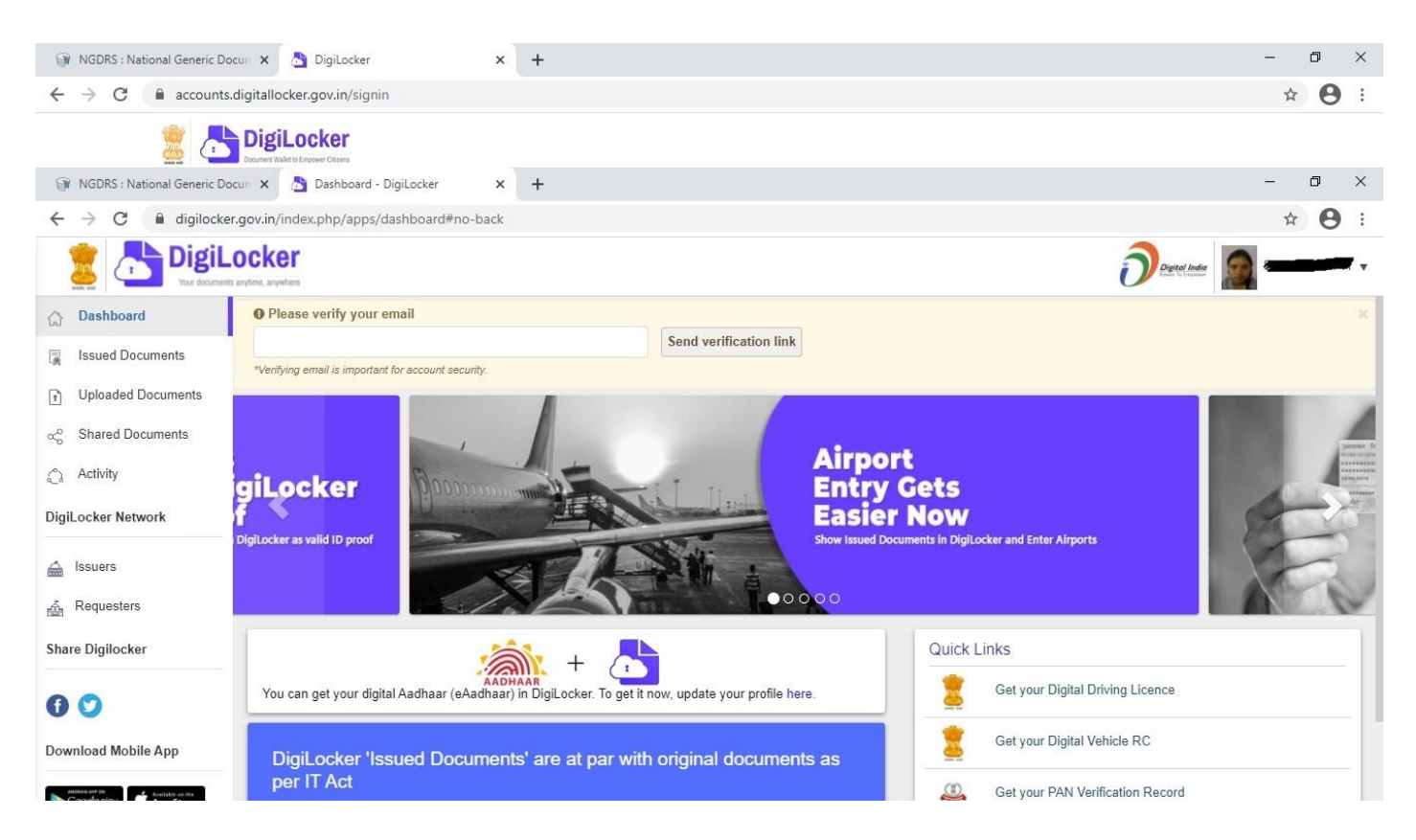

➢ From left side menu click on issued document and click check partners section

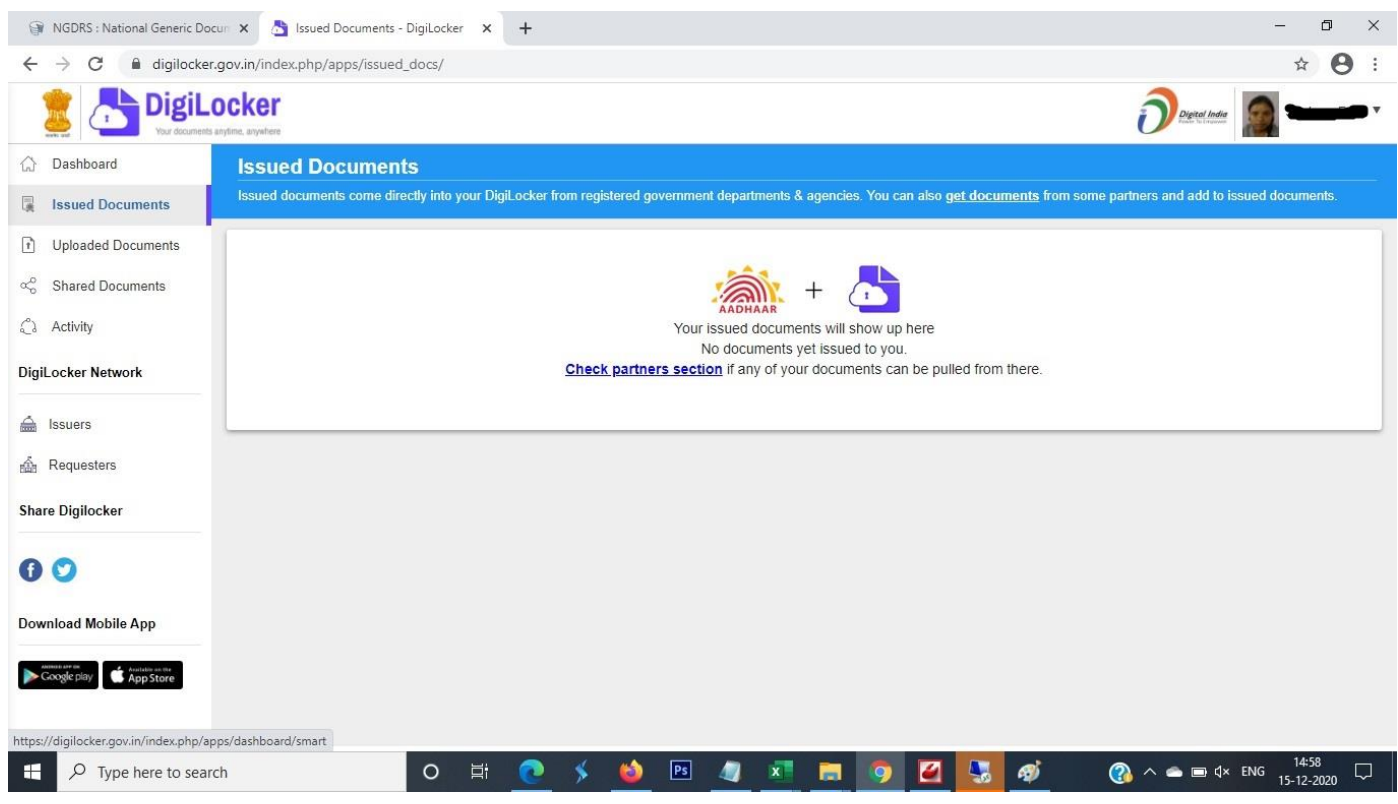

➢ Select Government of Jharkhand under State Government.

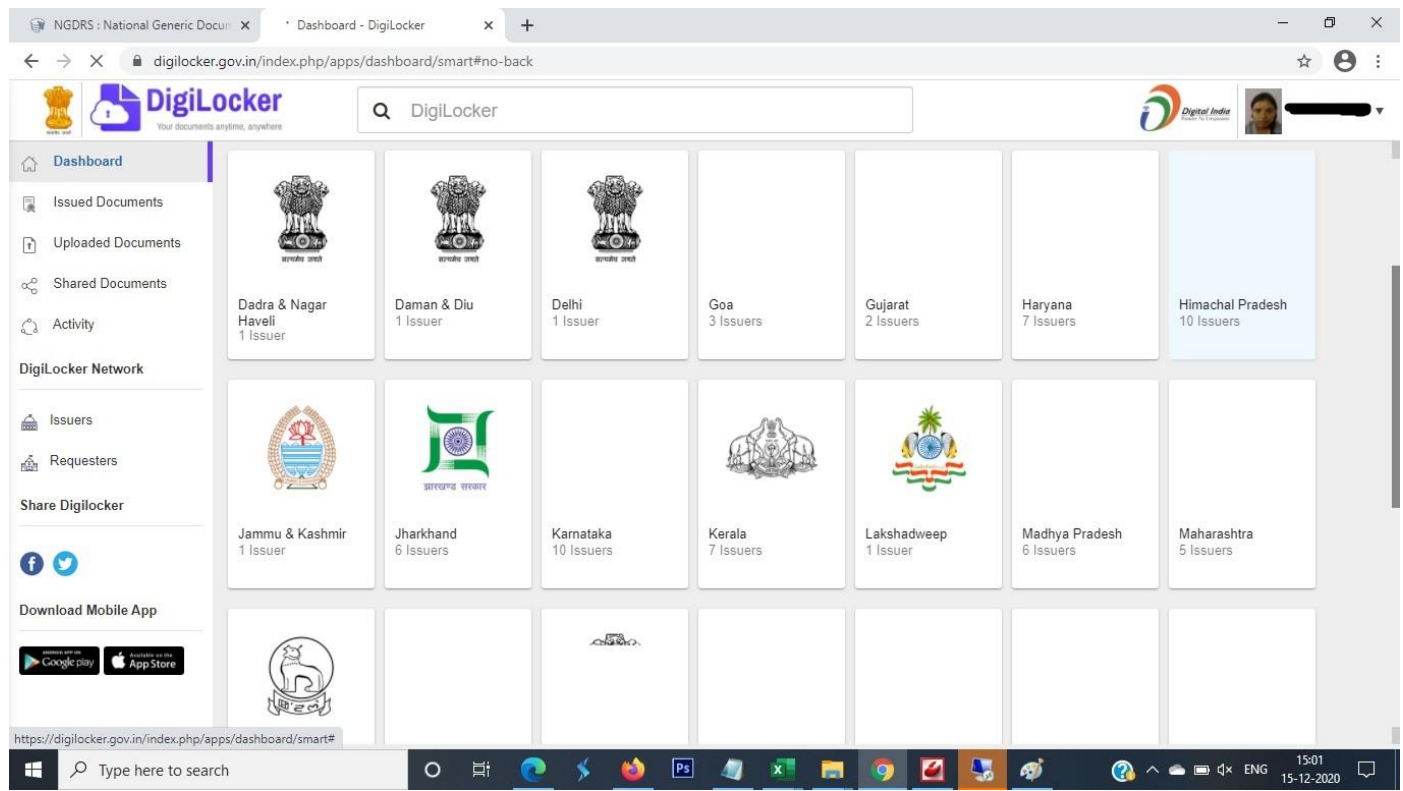

➢ Under Government of Jharkhand select Department of Revenue, Registration and Land Reforms.

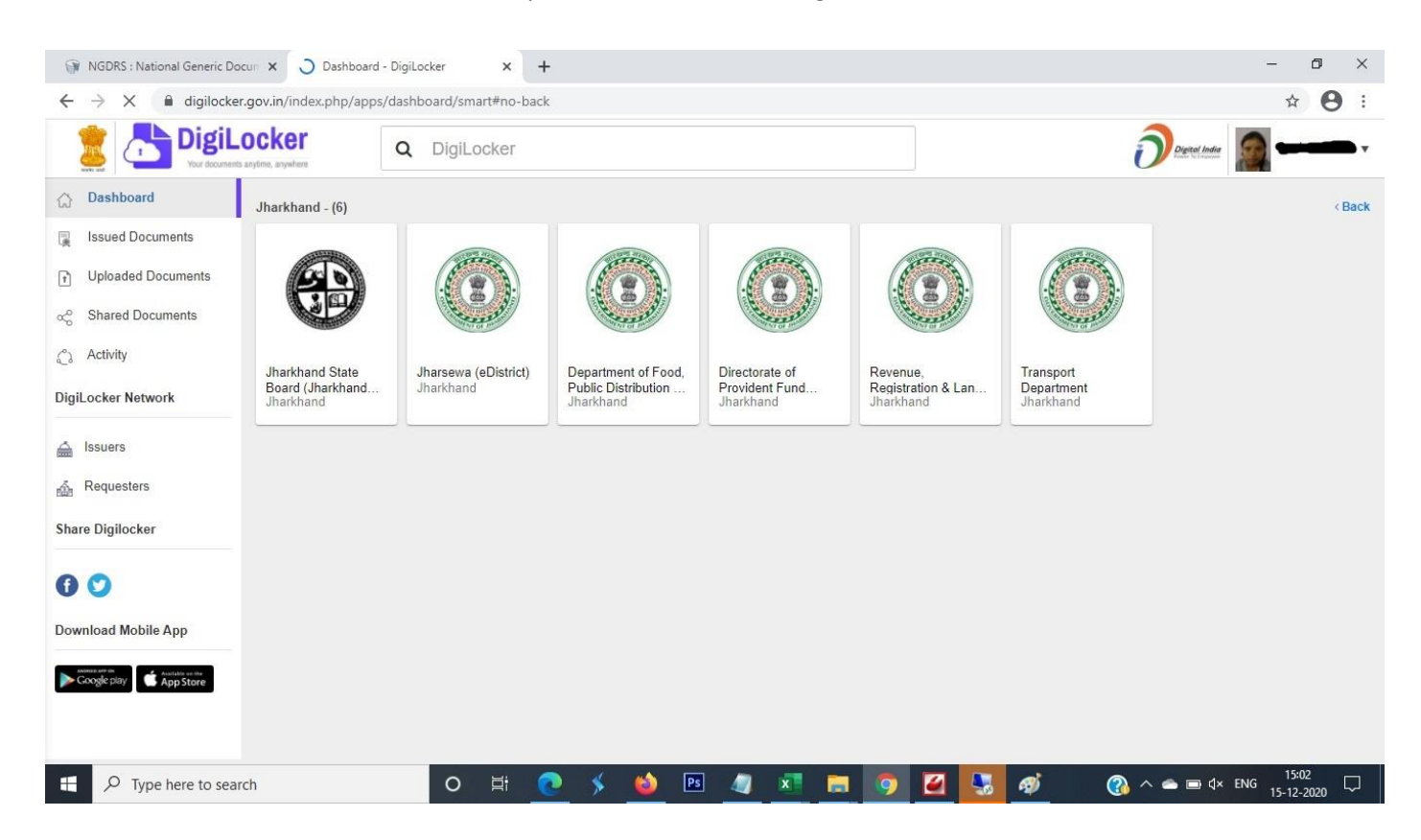

➢ Under Department of Revenue, Registration and Land Reforms Select Copy of Registered Deed.

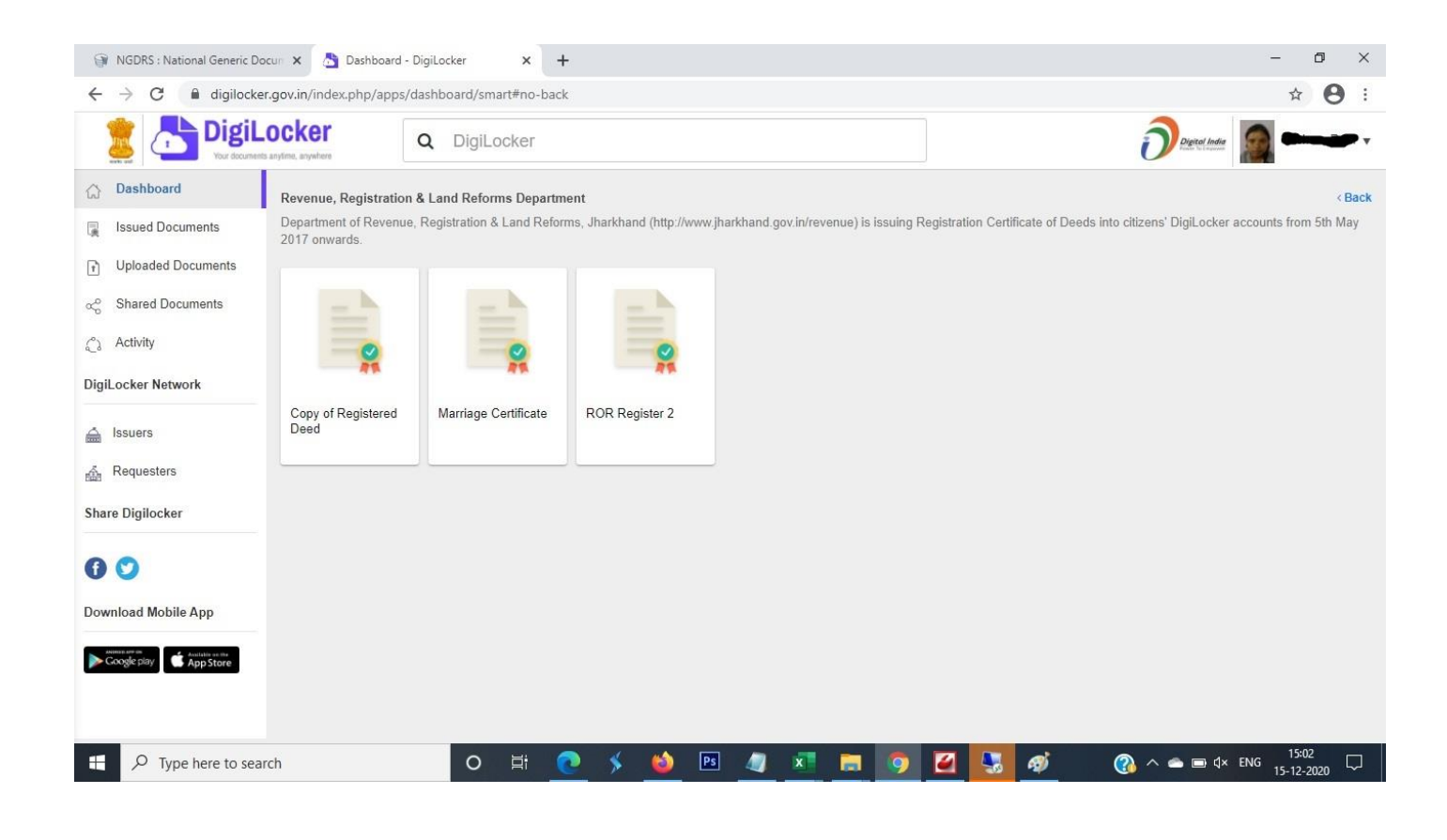

➢ After Clicking Registered Deed Please Enter Registration no (Deed no) and click Get Document.

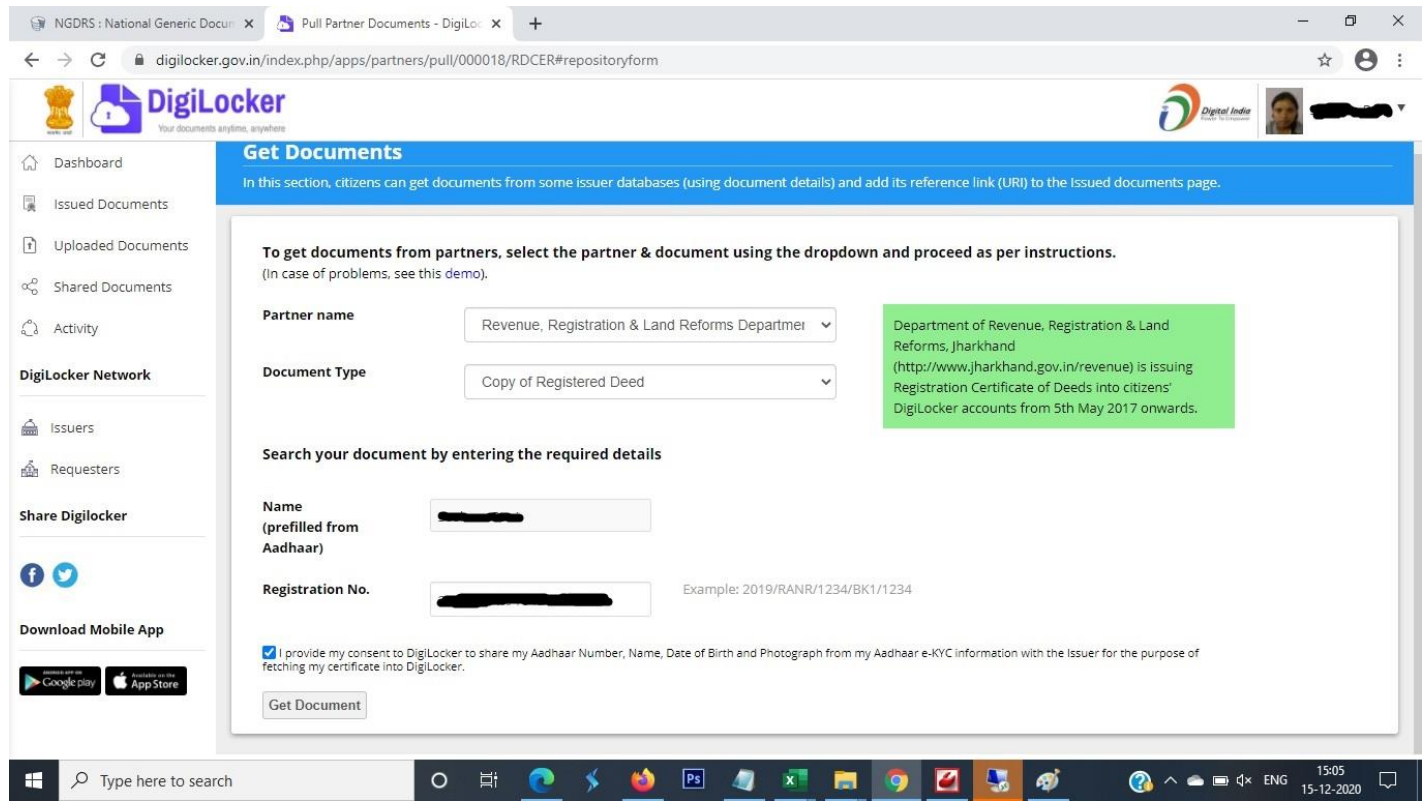

➢ After Clicking Get Document Portal Will Communicate to Departmental Server and fetched the Document.

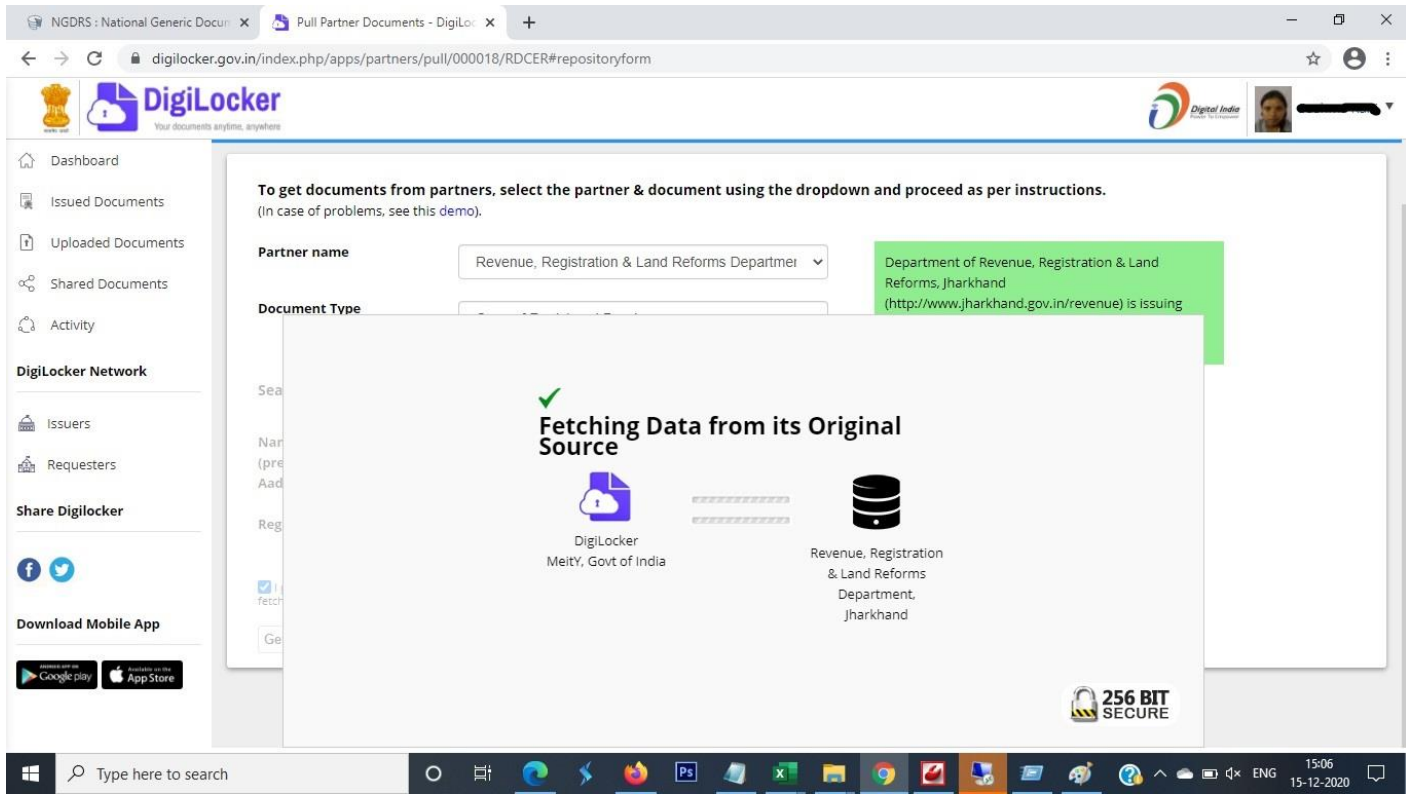

➢ Your Copy of Registered Deed is successfully saved in your issued documents.

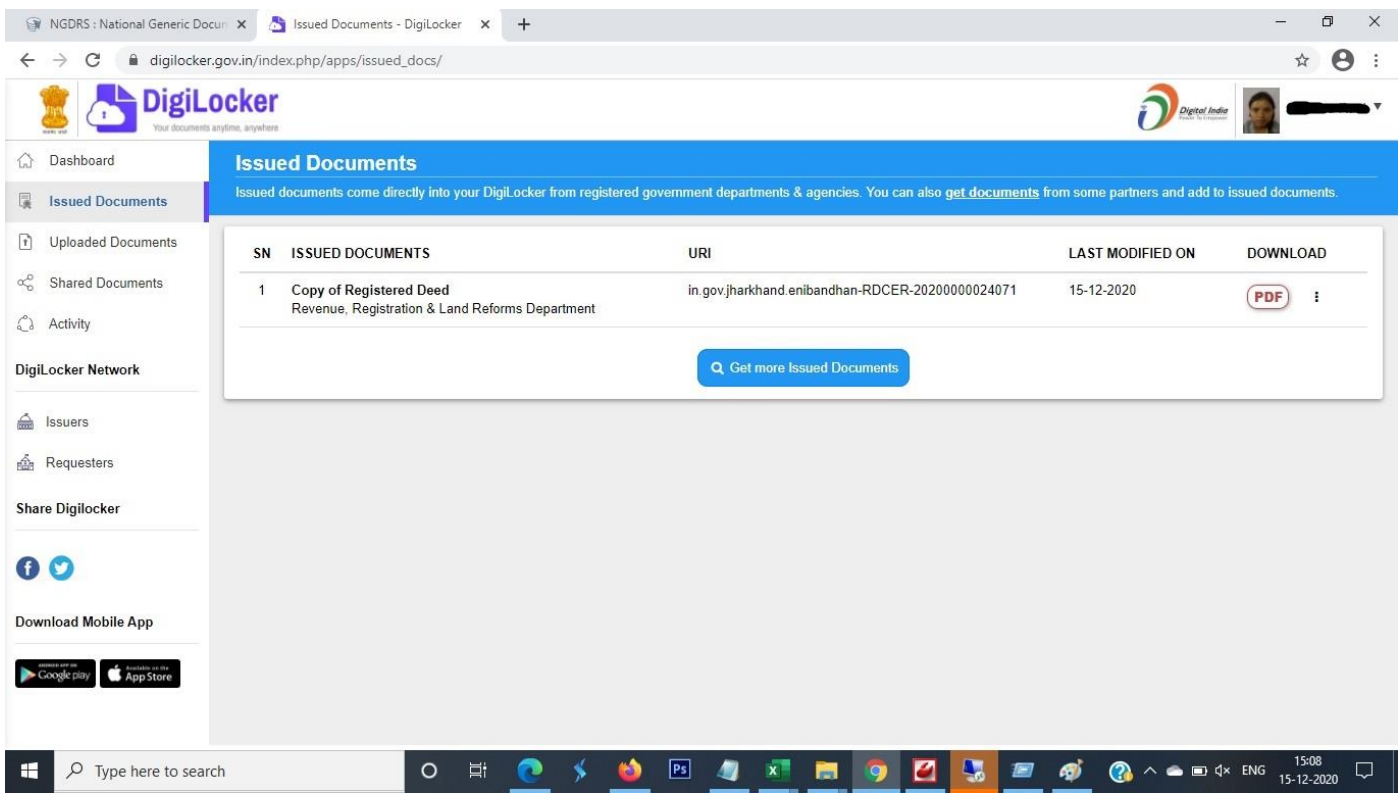